## **MANUAL DE USO SISTEMA SINTRACOM**

Link de acesso:<https://intranet.sintracom.com.br/>

Nesta aba, coloque seu email e senha, clique em Acessar e entrará na sua área restrita, ou clique em Cadastre-se se for usuário novo.

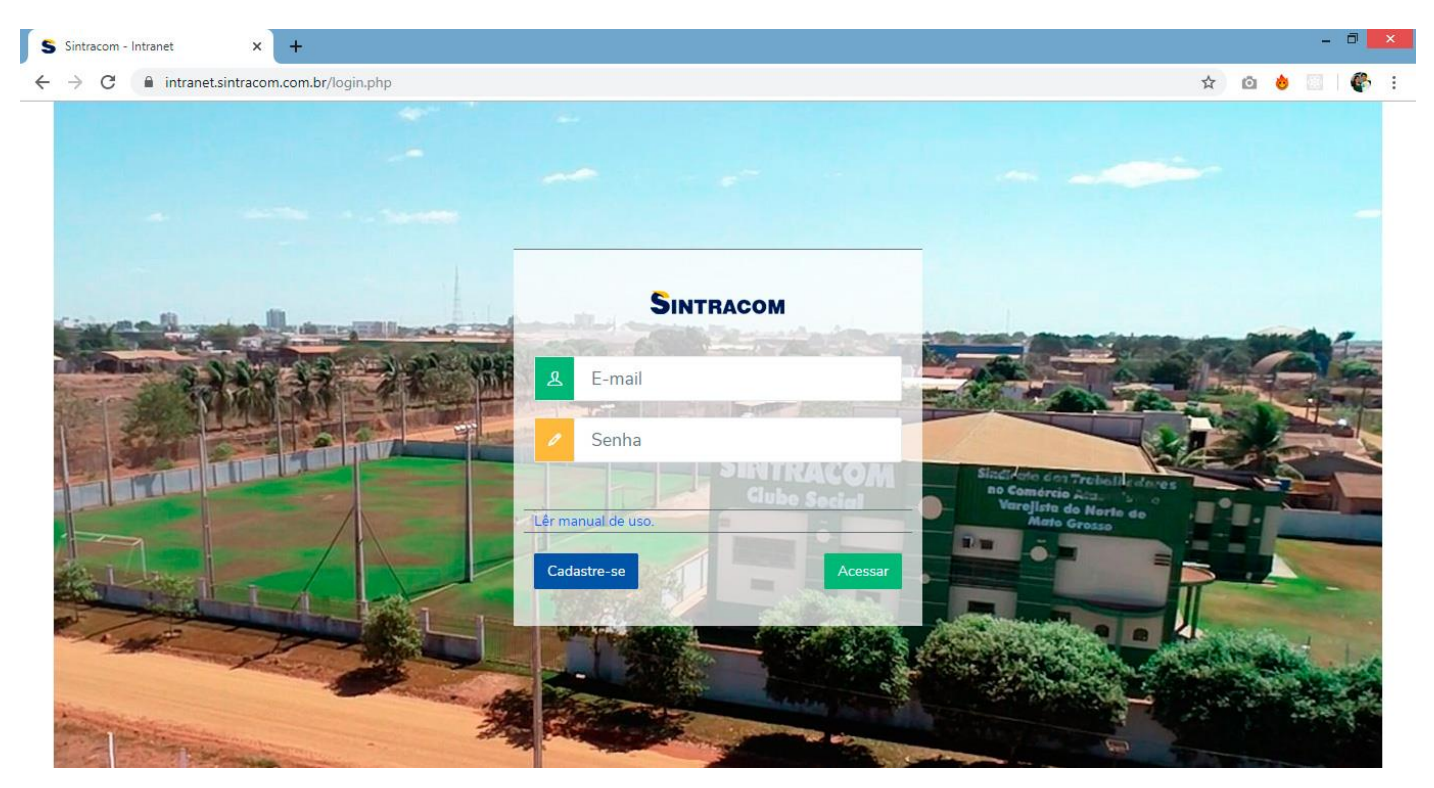

Se clicou em cadastre-se, abrirá esta tela, coloque seus dados e faça seu cadastro.

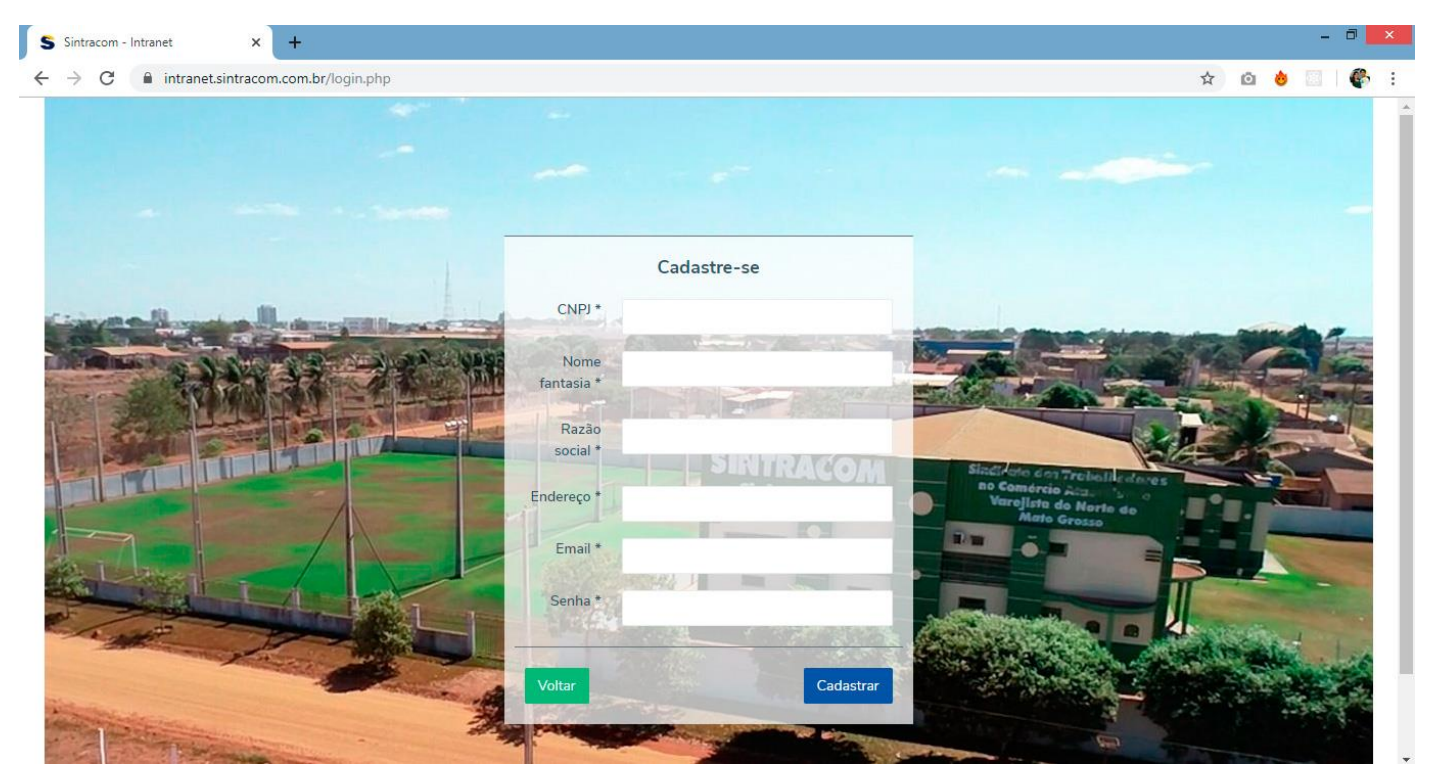

Ao acessar abrirá esta tela.

Na imagem estão especificados os links que mostraremos a continuação.

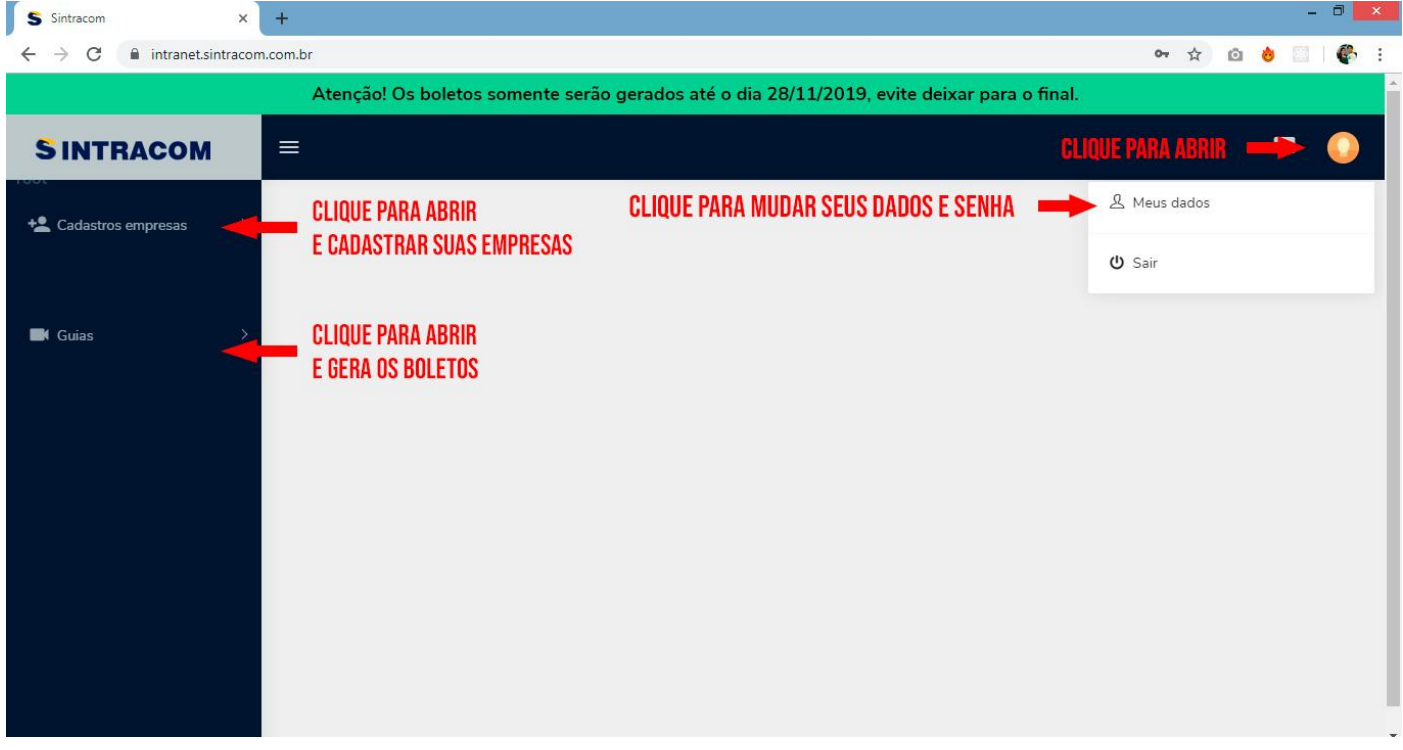

Meus dados, ao clicar abrirá a tela abaixo e será o local onde você mudará seus dados e senha.

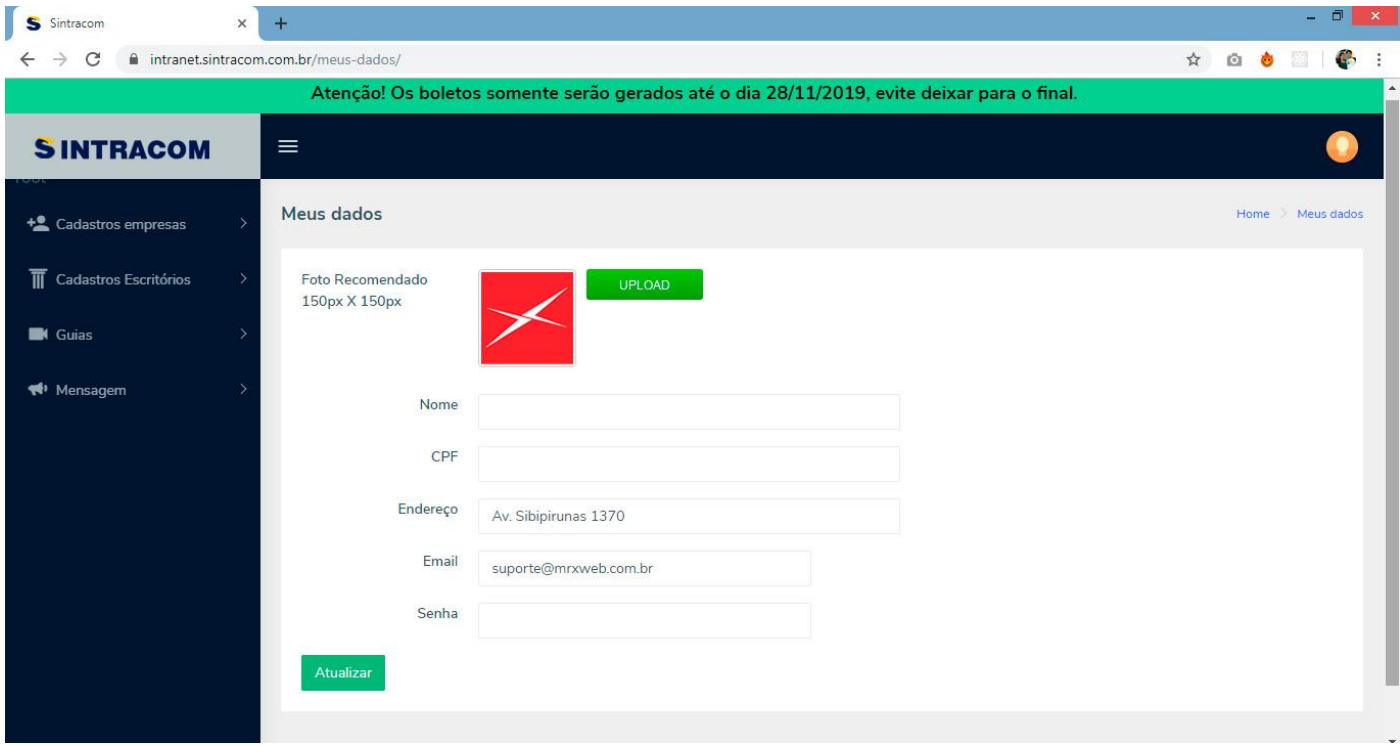

Ao clicar em cadastros empresas, abrirá a tela de cadastros das empresas, veja na tela abaixo.

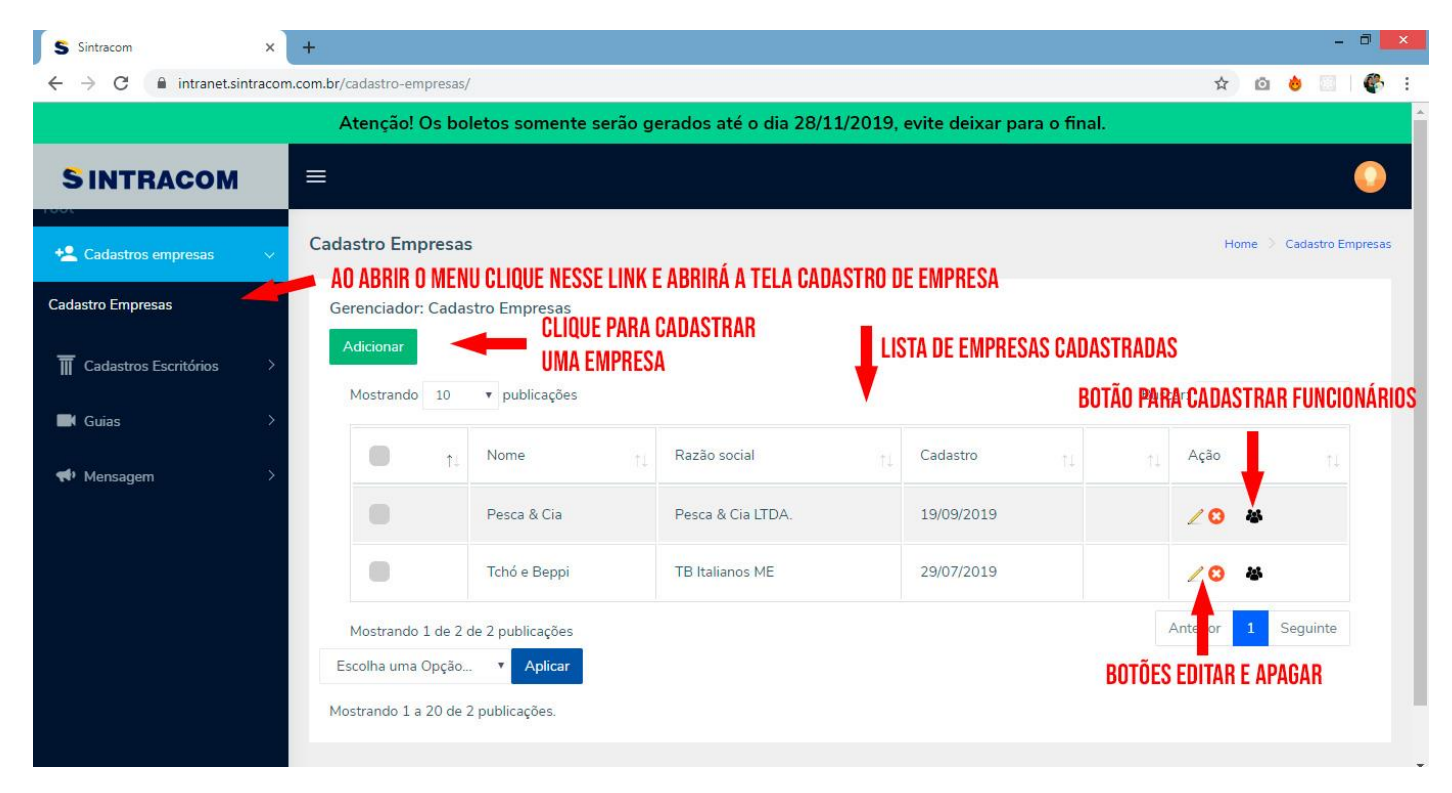

Ao clicar em adicionar, abrirá a tela para cadastrar empresas.

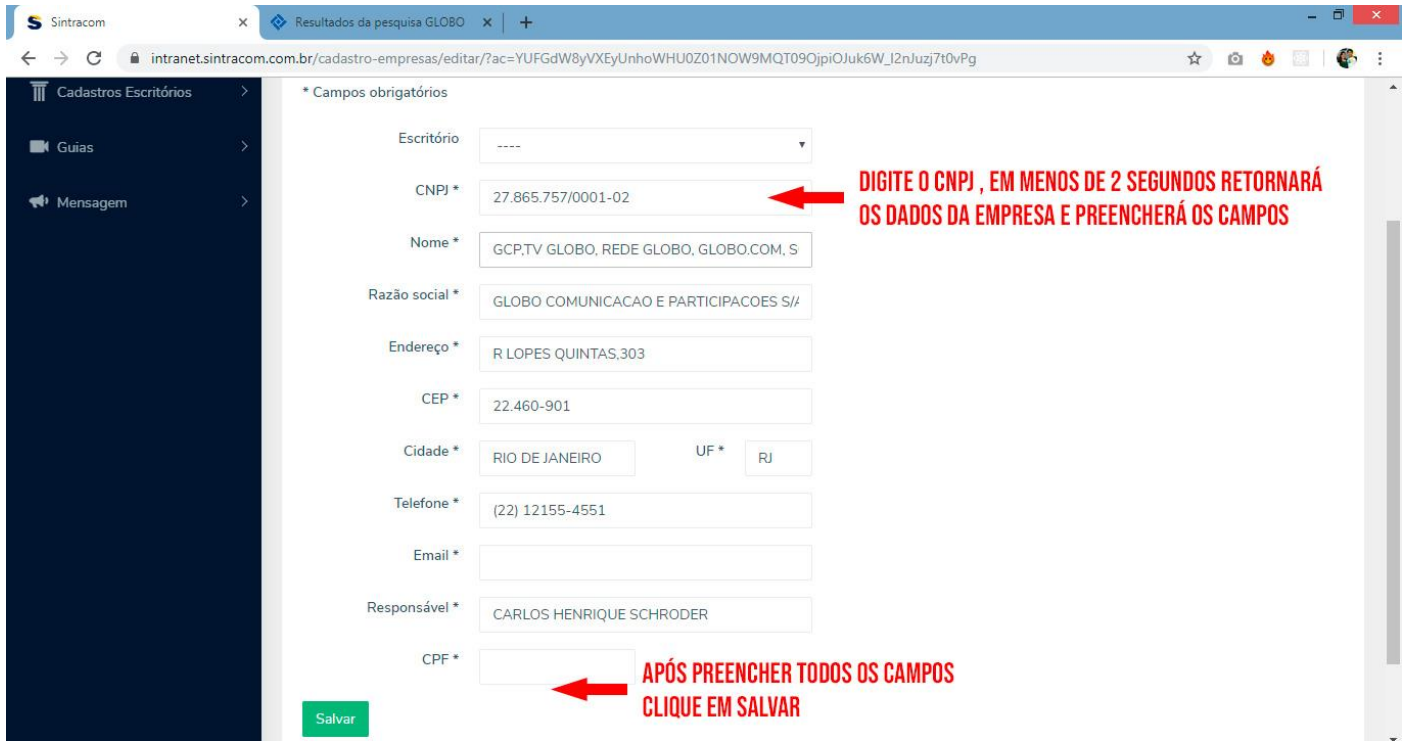

Ao voltar a tela todas as empresas, clique no ícone pessoas(**Botão para cadastrar funcionários**) para cadastrar funcionários.

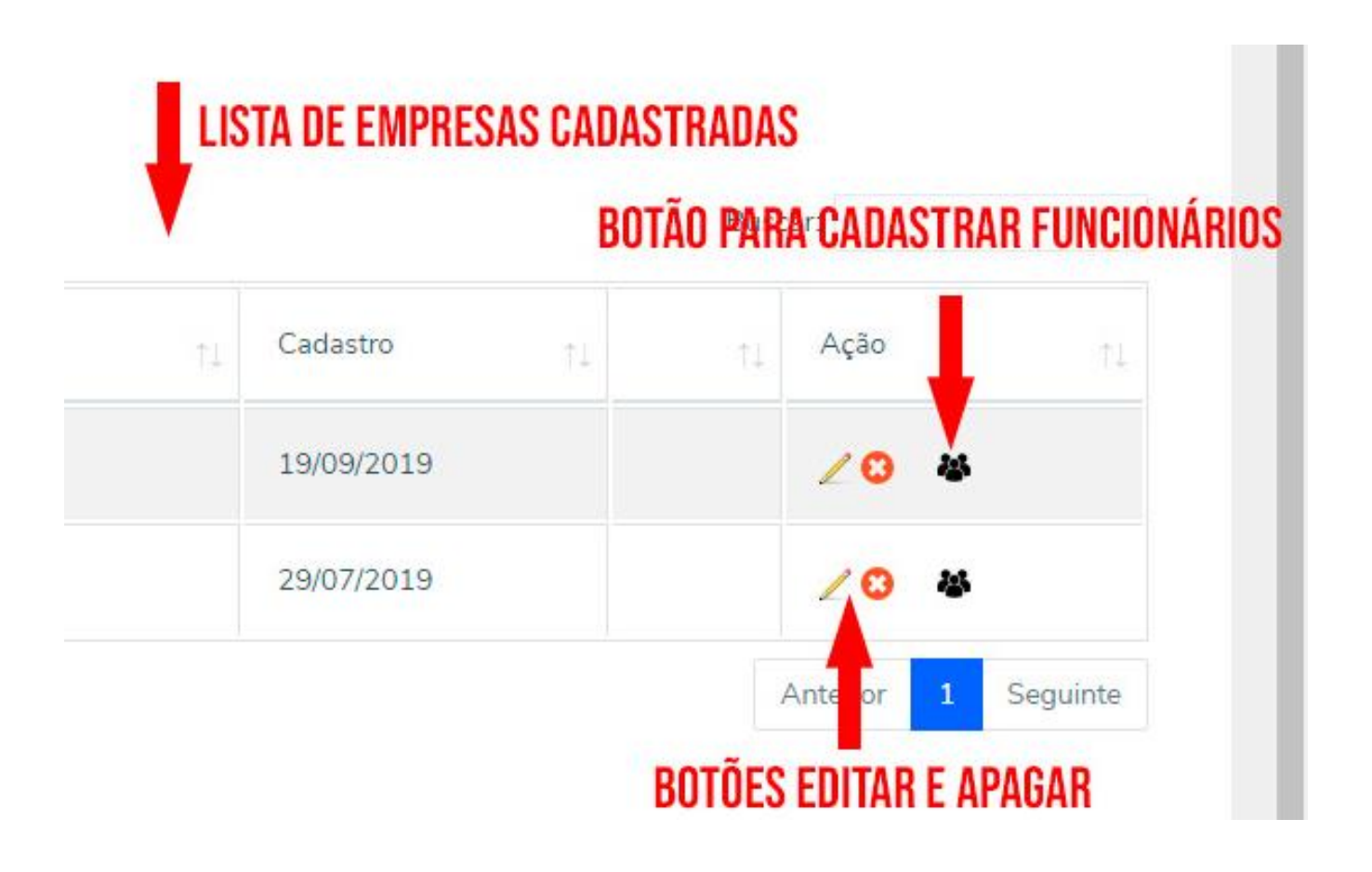

Listado de todos os cadastros, clique no botão adicionar para cadastrar um funcionário.

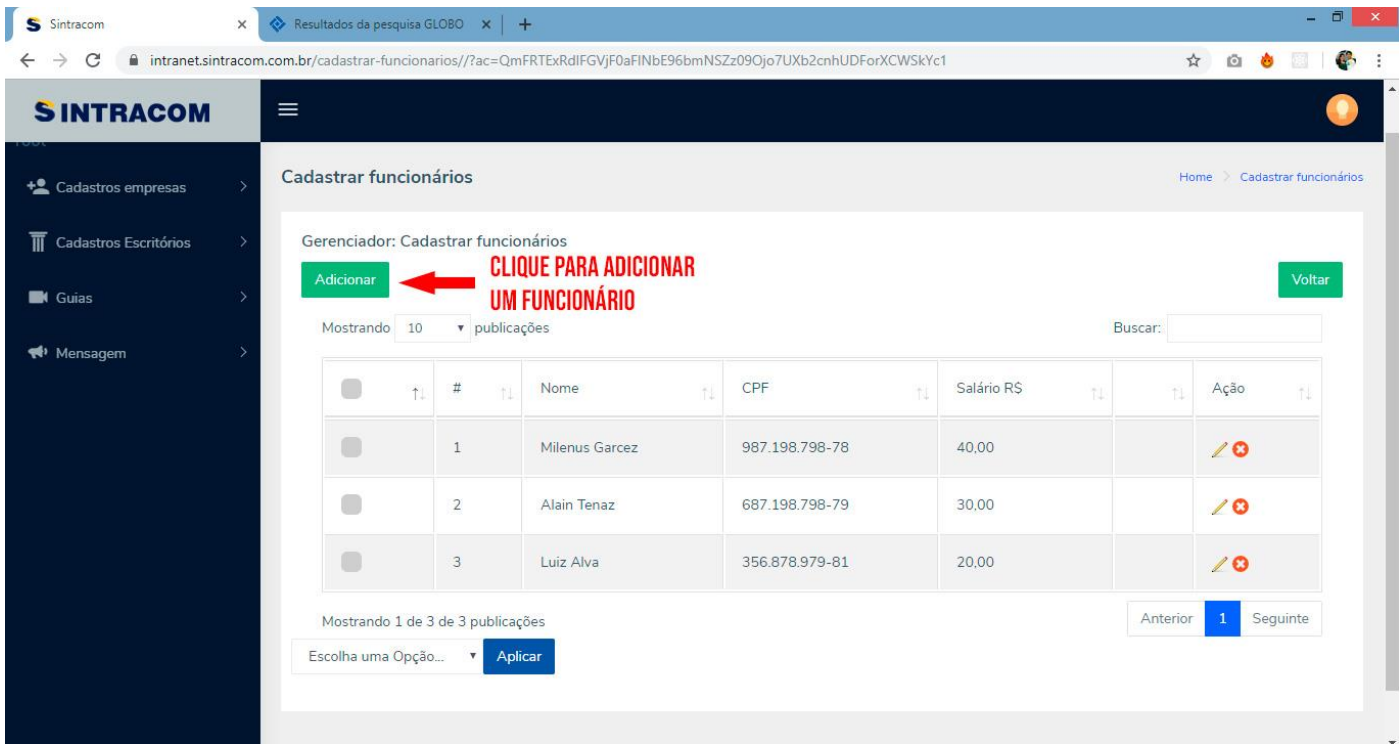

Tela para adicionar funcionário, importante! Preencher todos os campos. Nome, CPF e Salário.

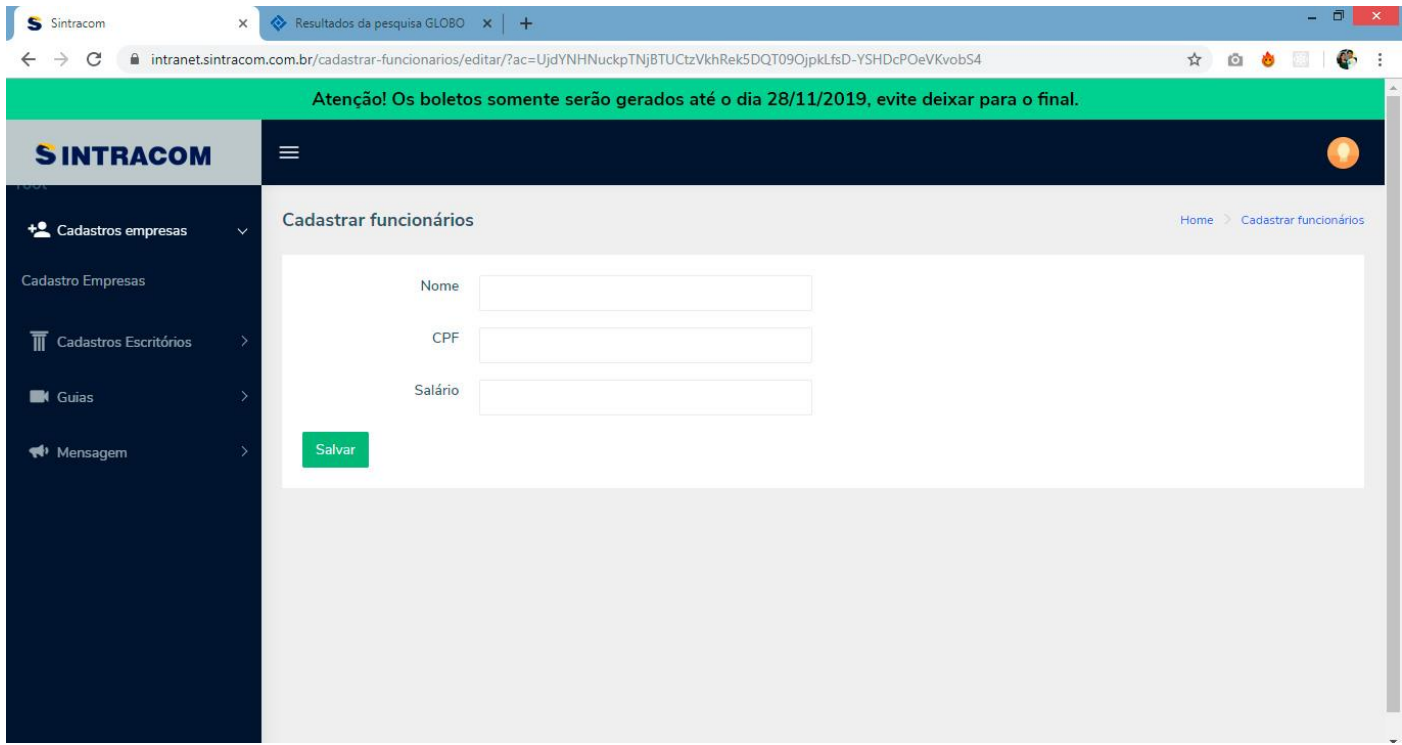

Salve todos os dados, agora o próximo passo é gerar guias, para isso clique no menu Guias > Guias geradas.

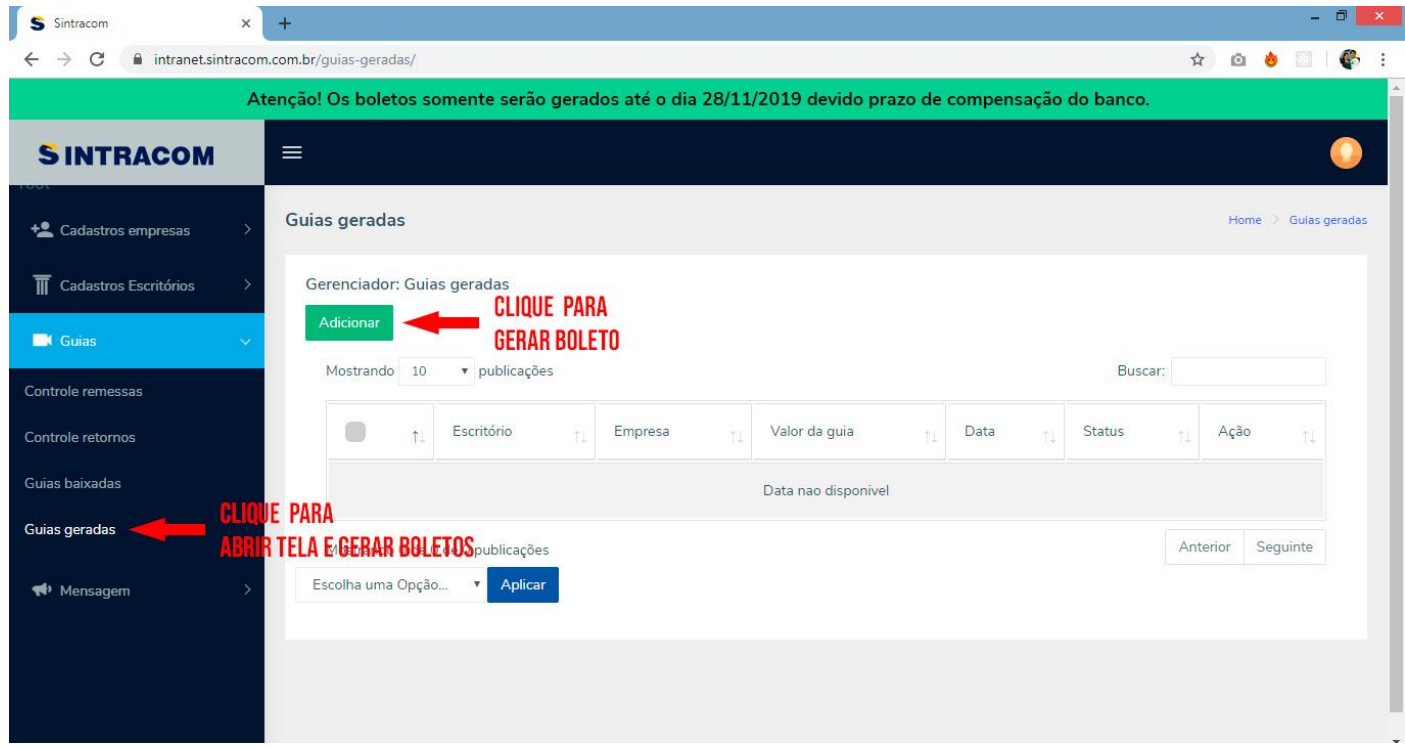

Na tela que abrirá você consegue gerar o boleto, para isso selecione a empresa, em anotações pode colocar um título para esse boleto, logo clique em salvar.

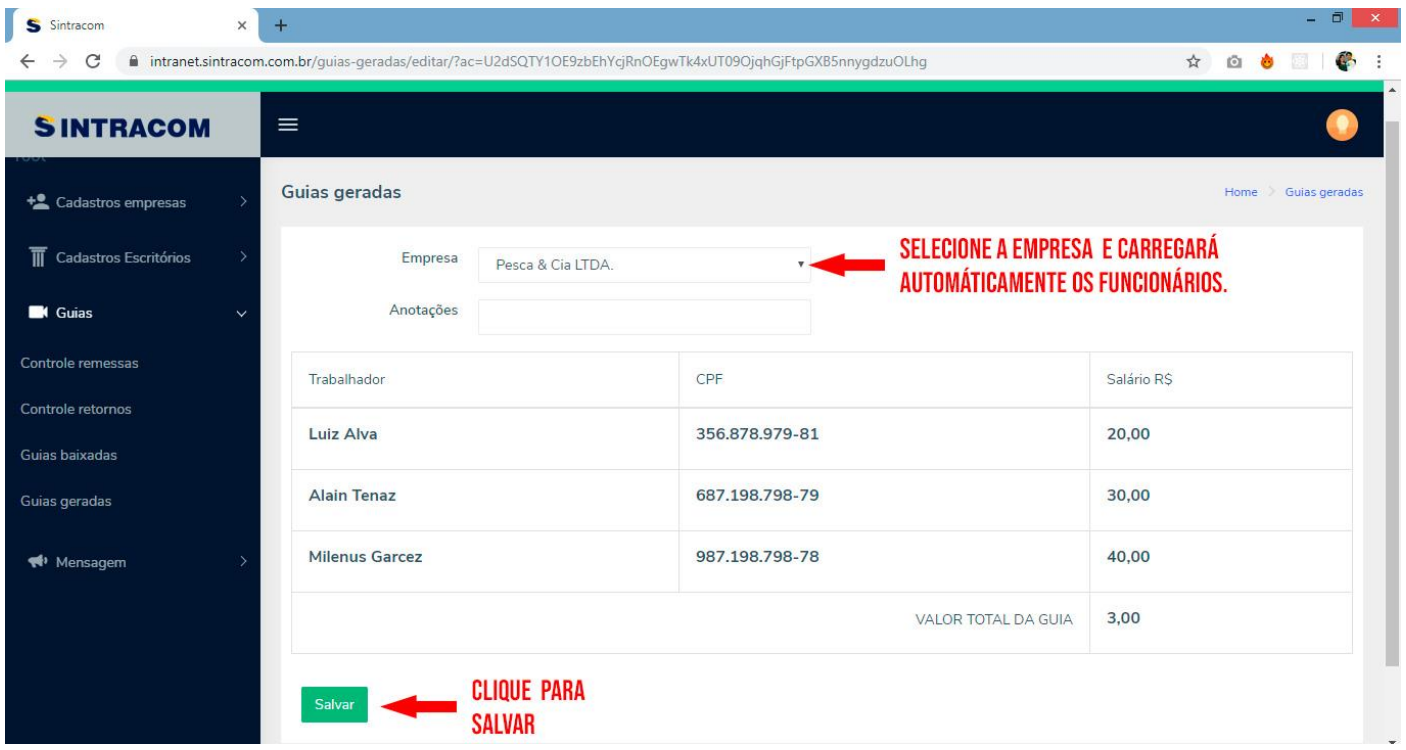

Ao salvar voltará a tela anterior, mas com os dados da guia gerada.

Importante! Se você esqueceu de cadastrar algum funcionário não clique ainda em ver boleto, cadastre o funcionário, edite e logo que estiver todo pronto clique no botão para gerar o valor total.

Para imprimir aperte CTRL + P.

Para salvar em pdf, faça o seguinte: Aperte CTRL + P e logo em destino, escolha a opção salvar como pdf, clique logo em salvar e já terá o arquivo em seu computador.

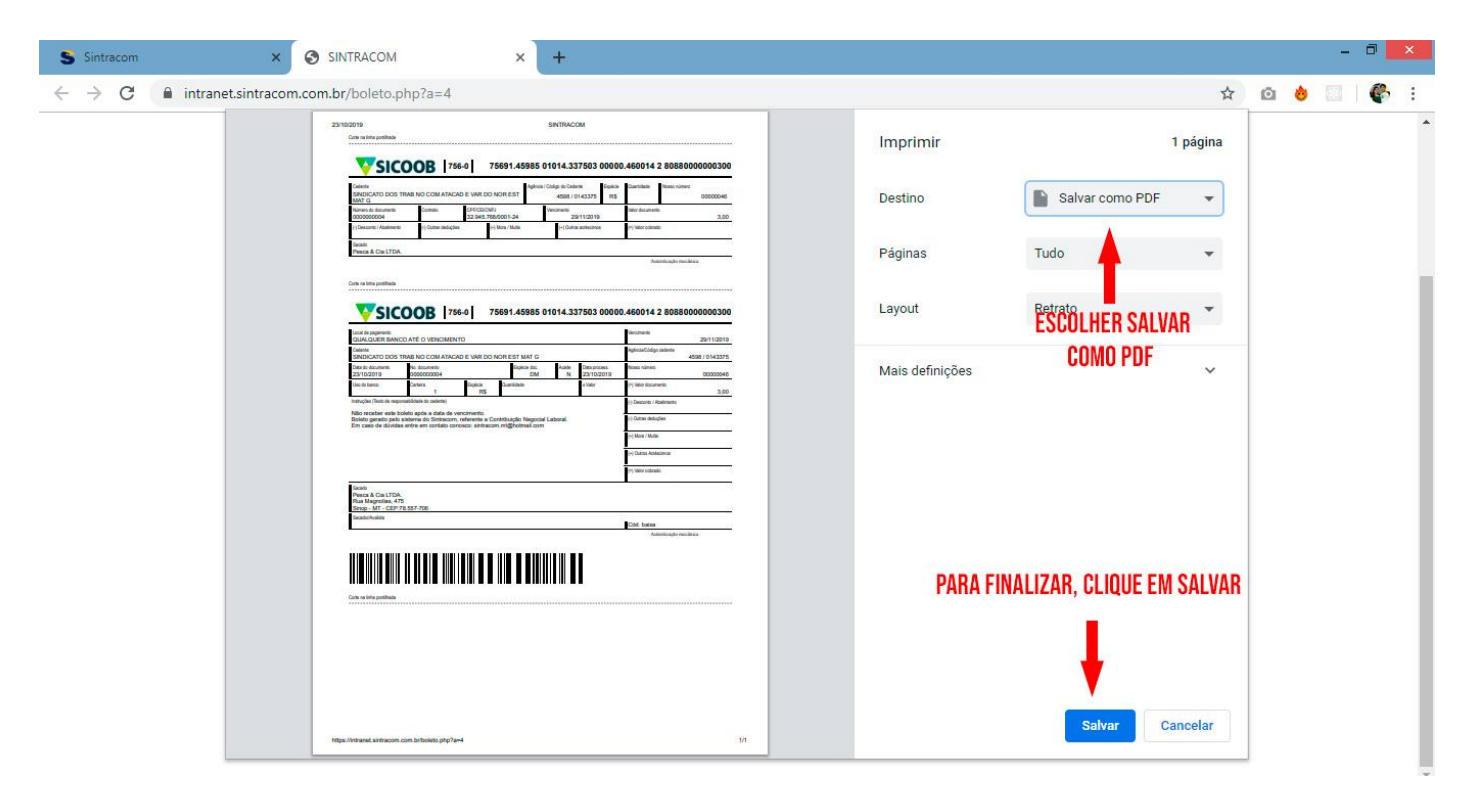

Isso é tudo.